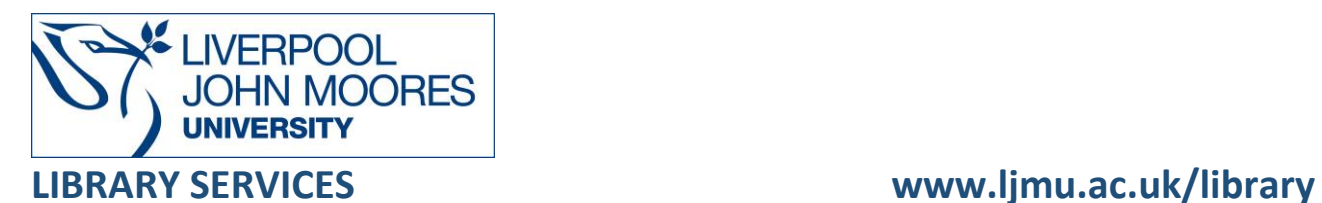

# Cochrane Library

The Cochrane Library is an electronic information service designed to provide evidence to inform health care decision-making. It is an international collaboration of over 50,000 researchers and health professionals passionate about improving health outcomes for everyone, everywhere. The Cochrane Library is the best single source of reliable clinical evidence. If you find a systematic review that answers your question, you will be saved the work of searching multiple databases for journal articles, as well as all the reading involved.

This database is available on and off campus and may be accessed from **Databases** in the **Electronic Library** at: [www.ljmu.ac.uk/library/e-library](http://www.ljmu.ac.uk/library/e-library) 

- From the Electronic Library web page select the **Databases** option or alternatively from the library search tool, **Discover.** Select **Databases** at the top of the screen.
- Click on **Sign in** in the top right-hand corner and if prompted, login with your **LJMU username@ljmu.ac.uk** and **password.**
- Once signed in you then need to type in **Cochrane Library** into the search box and click on the **search icon.**
- Click on **Cochrane Library** from the results list and then the online link in the **View Online** box – **Cochrane Library.**
- For **Off-Campus Access**, look for the **OpenAthens** prompt in the top right of the screen. Log in with your LJMU username and password.

## Cochrane Library Databases

The Cochrane Library uses a collection of databases that contain different types of high quality, independent evidence to inform health care decision making. There are now over 7,500 Cochrane Systematic Reviews on the Cochrane database which helps to identify an intervention for a specific disease or other problem in health care and determines whether this intervention works. Authors gather evidence from as many sources as possible and then summarise their conclusions and collate all the known evidence on the topic. The Systematic Reviews are created using strict guidelines to establish if there is conclusive evidence about a specific treatment.

# **Searching**

A basic search is available in the top right-hand corner of the opening page. To access the Advanced Search, select the 'Advanced Search' button underneath the search box on the home page.

### Search Tips

#### Boolean Operators

Boolean search operators **AND**, **OR,** and **NOT** link your keywords together and enable you to search more effectively. Boolean operators can be used by typing the **AND**, **OR** and **NOT** in **CAPITAL LETTERS.**

> • The search term **AND,** will narrow a search to only find records which contain all search terms.

> > E.g., patient care **AND** dignity

• The search term **OR,** will widen a search to find records containing any of your alternative search terms but not necessarily all.

e.g., COPD **OR** "chronic obstructive pulmonary disease"

• The search term **NOT,** will exclude part of a topic or specific terms from a search. e.g., aids **NOT** hearing.

#### **\*Use the NOT option with caution as it might filter out some relevant results\***

#### Exact word or phrases

You can search for an exact phrase of two or more words by surrounding it with quotation marks. This will ensure that the database or search engine only retrieves records where these words appear together as a phrase.

e.g., "colon cancer."

#### **Truncation**

An asterisk **\*** is a truncation symbol that can be used after the first few characters of a word to include all varying endings of that word in a search.

> e.g., depress\* will find depres**sion**, depres**sive**, depres**sed**, etc. at either end of a word or in the middle, e.g., \*depress\* will include **anti**depress**ants** in the search.

#### Alternative Search Terms

If you are struggling to find information on a given topic, try changing your search terms to include alternative keywords.

e.g., for 'overweight,' try obese or bariatric.

#### **Wildcards**

A wildcard symbol such as a question mark **?,** a dollar sign \$ or an asterisk **\*** can be used within a word as a substitute for one or more characters to account for differences in spelling.

e.g., isch\*mic to find ischaemic or ischemic.

#### Search Limits

You can limit your searches by **Publisher**, **Content Type** or **Publication Year** using the refinement options on the search results page. This will help you to find the most relevant research quickly and easily, filtering out any results which are not fully focused on your search topic.

#### Medical terms (MeSH)

If you are familiar with Medical Subject Headings (MeSH), you can enter them directly into the **Medical Terms** options on the Advanced Search screen.

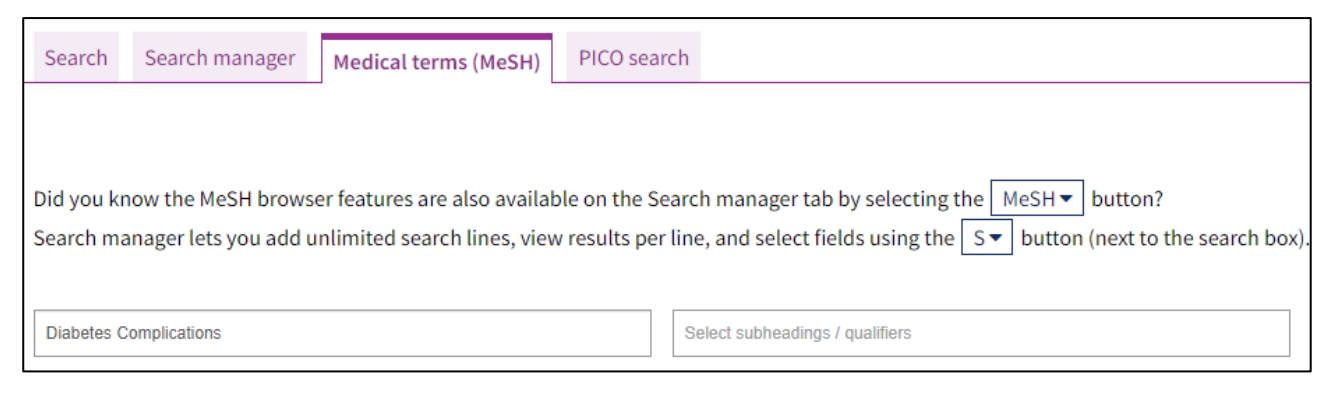

Underneath the search box, there is further details about alternative medical treatments, and 'MeSH Trees' to expand or limit your search results.

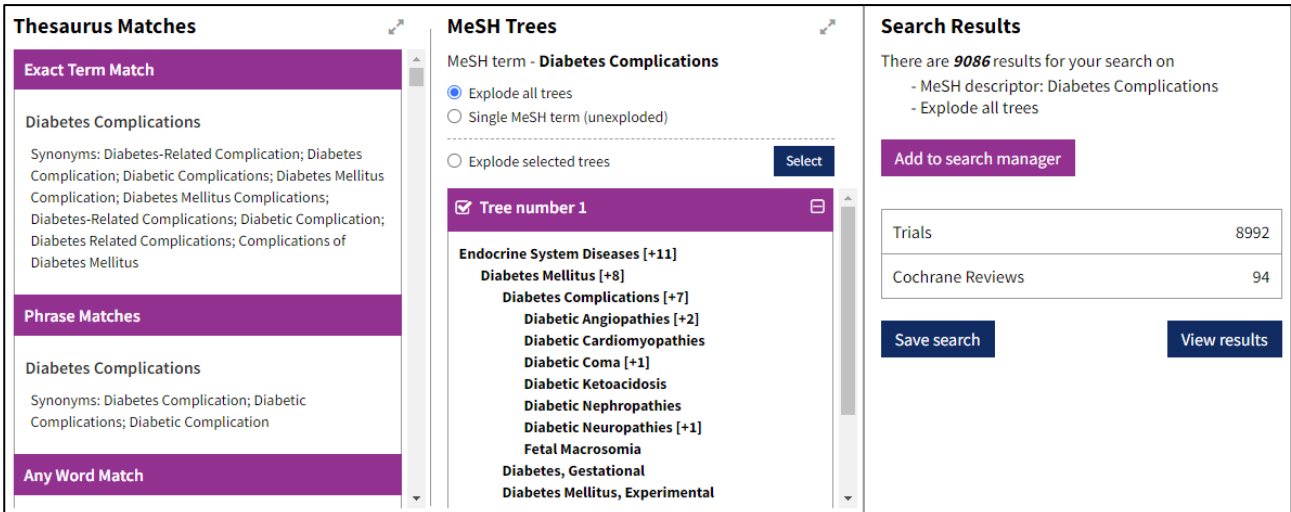

#### Browsing by Topic

Alternatively, you can browse by the Cochrane Topics and Sub-Headings.

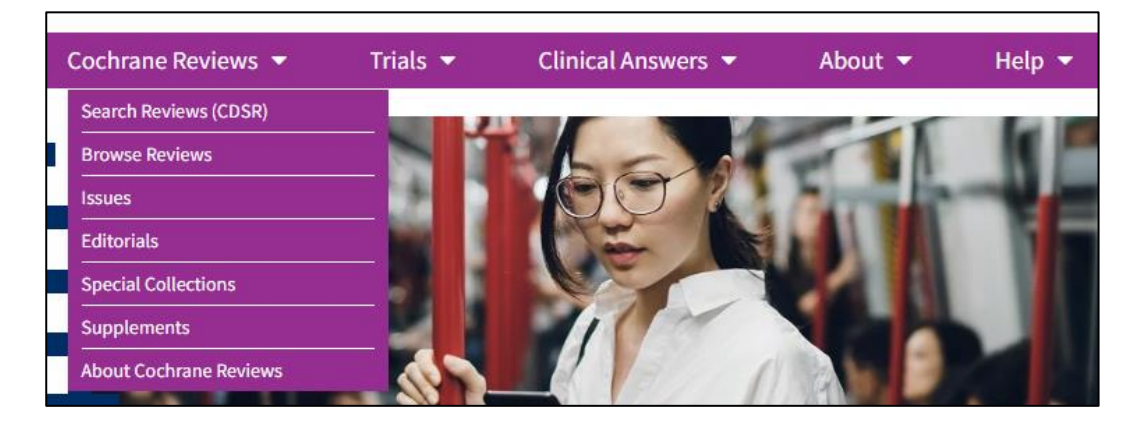

From the Cochrane Home page, click on '**Cochrane Reviews'** in the purple taskbar at the top of the page. In the drop-down menu, select '**Browse Reviews.'**

This will take you to a page of all the Medical Subject Headings used across Cochrane. You could use these terms to build on your own searches.

## Displaying Results

Search results from each section of the Cochrane Library are listed separately and in order of relevance. **Cochrane Reviews** are listed first. The other tabs in the central search results include protocols, trials, and editorials.

You can **filter** your results in the left-hand column by Publication Date, Review Type or Topics.

The results of your search will show in the middle of the page. Clicking on '**Show Preview'** in purple underneath the title will show you the first few sentences of the Abstract. Clicking on **'Show PICOs'** in purple underneath the title will display the breakdown of a PICO search, 'Population, Intervention, Comparison and Outcome.'

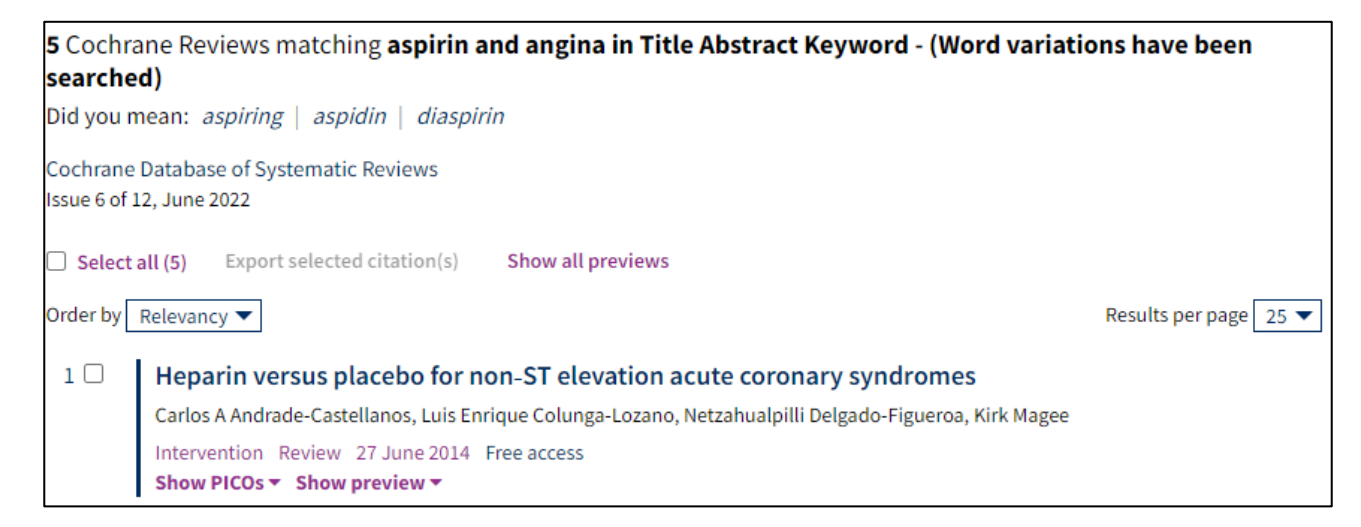

Clicking on the title of the result you are interested in opens in a new internet page. From here you can view the whole text of the review. There are extra options on the right-hand side such as a list of Contents, related Reviews and Podcasts, how to Cite the review and an option to download it.

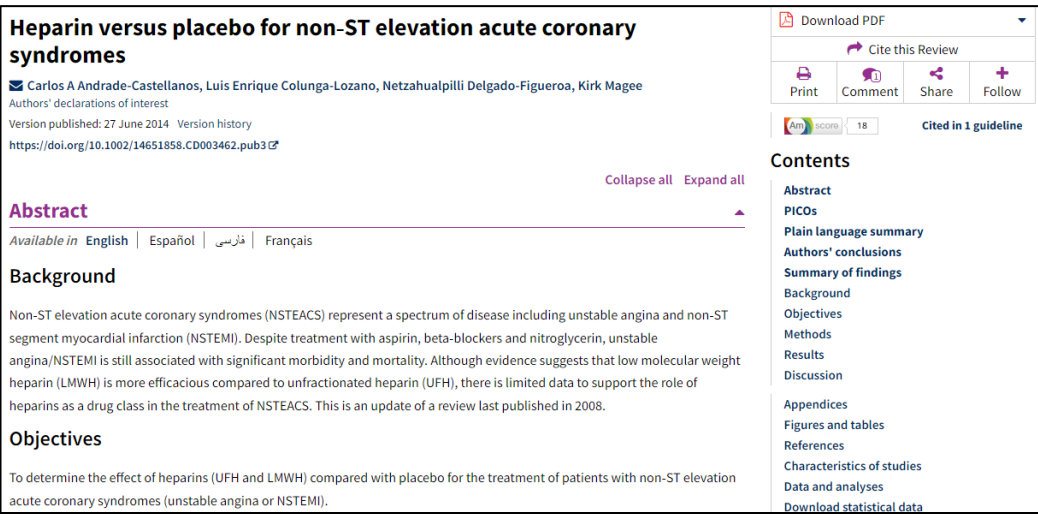

## Email, Print, Save, Export

You can save relevant search results by downloading or exporting a PDF file.

To **export** from the main results screen, select the tick boxes to the left of the results you want.

Then select Export Selected Citation(s) and a pop-up box will appear with different export options.

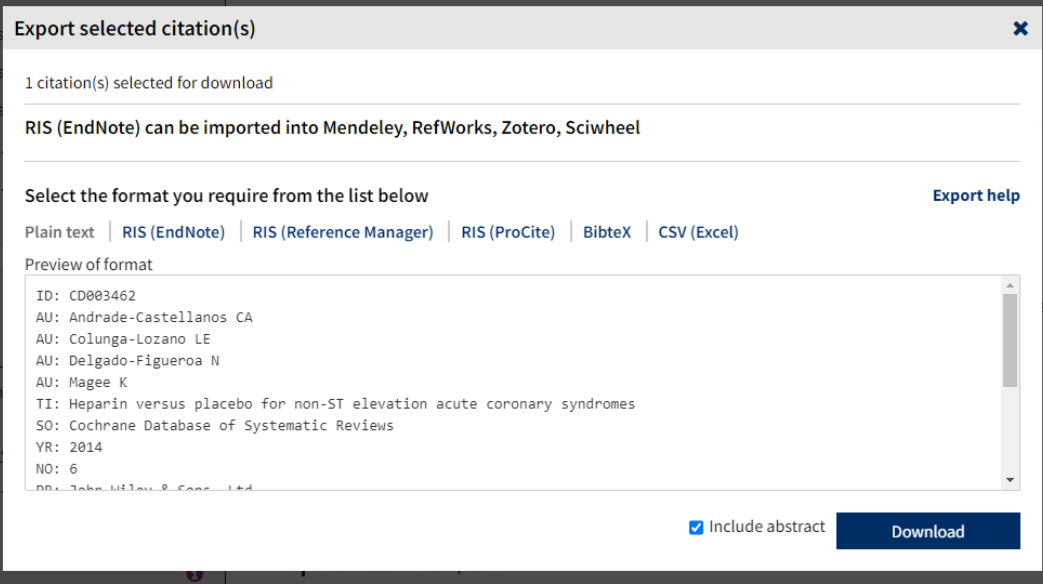

For EndNote Online, select '**RIS (EndNote)**' and then select download. For more information on EndNote Online, please see our library skills page by clicking on this link - [Referencing and EndNote](https://www.ljmu.ac.uk/microsites/library/subject-resources/referencing)  [Guide](https://www.ljmu.ac.uk/microsites/library/subject-resources/referencing) 

Alternatively, you can **save and print** the results that you want. Select the title of the review from the main results page and it will open the review in a new internet page. From here you can download the **full content**, **standard content,** or a **summary** of the review. Select **Download PDF** and the option you wish to download.

 PDF version of the results will load. You can then **print** the results using the 'print' icon in the top right of the screen.

You can also **download** a PDF file by selecting the 'PDF' icon in the top right of the screen. This will save a copy of the review to your Downloads folder, and you have the option to upload it to your EndNote Online account or to your OneDrive.

## Further Help

Further guidance is available using the **Help** button in the toolbar at the top of the page. Alternatively, further help and guidance can be found from your Academic Engagement Librarian.

Guide Updated: August 2023

By: Gemma Wright